# Manual

# **Installation Instructions**

Version 2.6 English

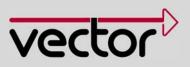

#### Imprint

Vector Informatik GmbH Ingersheimer Straße 24 D-70499 Stuttgart

The information and data given in this user manual can be changed without prior notice. No part of this manual may be reproduced in any form or by any means without the written permission of the publisher, regardless of which method or which instruments, electronic or mechanical, are used. All technical information, drafts, etc. are liable to law of copyright protection. © Copyright 2010, Vector Informatik GmbH. Printed in Germany. All rights reserved.

## Table of contents

| 1   | Introduction                                                                                                    | 3                               |
|-----|----------------------------------------------------------------------------------------------------|---------------------------------|
| 1.1 | About this User Manual1.1.1Access Help and Conventions1.1.2Certification1.1.3Warranty1.1.4Support1.1.5Registered Trademarks | 4<br>4<br>5<br>5<br>5<br>5<br>5 |
| 2   | Notes                                                                                                    | 7                               |
| 2.1 | Minimum Requirements                                                                                                    | 8                               |
| 2.2 | Driver Setup                                                                                                    | 9                               |
| 2.3 | Vector Hardware Configuration                                                                                               | 11                              |
| 2.4 | Further Notes2.4.1Measurement Applications2.4.2Device Manager2.4.3Power Manager                                             | 13<br>13<br>13<br>13            |
| 3   | Operating Test and Troubleshooting                                                                                          | 15                              |
| 3.1 | Loop Test<br>3.1.1 CAN<br>3.1.2 FlexRay<br>3.1.3 MOST                                                                       | 16<br>16<br>19<br>20            |
| 3.2 | Checking Installation                                                                                                    | 21                              |
| 3.3 | Correction of Driver Installation                                                                                           | 21                              |
| 4   | Appendix A: Addresses                                                                                                    | 23                              |

### 1 Introduction

In this chapter you find the following information:

1.1 About this User Manual Access Help and Conventions Certification Warranty Support Registered Trademarks page 4

### 1.1 About this User Manual

#### 1.1.1 Access Help and Conventions

To find information The u quickly  $\rightarrow \Delta$ 

The user manual provides you the following access help:

- → At the beginning of each chapter you will find a summary of the contents,
- → In the header you can see in which chapter and paragraph you are ((situated)).

Conventions In the two following charts you will find the conventions used in the user manual regarding utilized spellings and symbols.

| Style                 | Utilization                                                                                               |  |  |
|-----------------------|----------------------------------------------------------------------------------------------------|--|--|
| bold                  | Blocks, surface elements, window- and dialog names of the software. Accentuation of warnings and advices. |  |  |
|                       | [OK] Push buttons in brackets                                                                             |  |  |
|                       | File   Save Notation for menus and menu entries                                                           |  |  |
| Windows               | Legally protected proper names and side notes.                                                            |  |  |
| Source code           | File name and source code.                                                                                |  |  |
| Hyperlink             | Hyperlinks and references.                                                                                |  |  |
| <strg>+<s></s></strg> | Notation for shortcuts.                                                                                   |  |  |

| Symbol   | Utilization                                                   |
|----------|---------------------------------------------------------------|
| $\Delta$ | This symbol calls your attention to warnings.                 |
| i        | Here you can find additional information.                     |
|          | Here is an example that has been prepared for you.            |
|          | Step-by-step instructions provide assistance at these points. |
|          | Instructions on editing files are found at these points.      |
|          | This symbol warns you not to edit the specified file.         |

#### 1.1.2 Certification

Certified Quality Vector Informatik GmbH has ISO 9001:2008 certification. The ISO standard is a globally recognized standard.

#### 1.1.3 Warranty

Restriction of We reserve the right to change the contents of the documentation and the software without notice. Vector Informatik GmbH assumes no liability for correct contents or damages which are resulted from the usage of the user manual. We are grateful for references to mistakes or for suggestions for improvement to be able to offer you even more efficient products in the future.

#### 1.1.4 Support

You need support? You can get through to our support at the phone number +49 711 80670-200 or by fax +49 711 80670-111 E-Mail: support@vector.com

#### 1.1.5 Registered Trademarks

Registered trademarks All trademarks mentioned in this user manual and if necessary third party registered are absolutely subject to the conditions of each valid label right and the rights of particular registered proprietor. All trademarks, trade names or company names are or can be trademarks or registered trademarks of their particular proprietors. All rights which are not expressly allowed, are reserved. If an explicit label of trademarks, which are used in this user manual, fails, should not mean that a name is free of third party rights.

> → Windows, Windows XP, Windows Vista, Windows 7 are trademarks of the Microsoft Corporation.

## 2 Notes

#### In this chapter you find the following information:

| 2.1 | Minimum Requirements          | page   | 8  |
|-----|-------------------------------|--------|----|
| 2.2 | Driver Setup                  | page   | 9  |
| 2.3 | Vector Hardware Configuration | page 1 | 11 |
| 2.4 | Further Notes                 | page 1 | 13 |
|     | Measurement Applications      |        |    |
|     | Device Manager                |        |    |
|     | Power Manager                 |        |    |

#### **Minimum Requirements** 2.1

| Hardware |          | CPU                  | Pentium 4 or higher                                                                                                    |                                                                                                    |
|----------|----------|----------------------|----------------------------------------------------------------------------------------------------|----------------------------------------------------------------------------------------------------|
|          |          | Memory               | 512 MB or more                                                                                                    |                                                                                                    |
|          |          | Interfaces           | CANcardXL<br>CANcardXLe<br>CANboardXL PCI<br>CANboardXL PCIe<br>CANboardXL PXI<br>CANcaseXL<br>CANcaseXL log<br>VN2610<br>VN3300<br>VN3600<br>VN3600<br>VN7600<br>VN8910 | : PCMCIA<br>: ExpressCard 54<br>: PCI<br>: PCI Express 1x<br>: Compact PCI/PXI<br>: USB<br>: USB<br>: USB<br>: PCI<br>: USB<br>: USB<br>: USB<br>: USB |
| Software |          | Operating system     | Windows XP SP3<br>Windows Vista SP1<br>Windows 7                                                                                                    |                                                                                                    |
|          |          | Driver version       | 7.x                                                                                                    |                                                                                                    |
|          | <b>i</b> | Info: In Windows Vis | sta and Windows 7 it is i                                                                                                    | strator Rights for the following steps.                                                                                                    |

please copy the files to your local hard drive.

### 2.2 Driver Setup

**General information** 

The Vector Driver Disk V7.3 or higher offers a new driver setup which allows the installation or the removal of Vector device drivers:

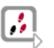

 Execute Driver Setup from the autostart menu or directly from \Drivers\32\_Bit\setup.exe (for Windows 7, Vista and XP 32 bit) and \Drivers\64\_Bit\setup.exe (for Windows 7 64 bit) respectively.

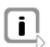

**Note:** A list of supported operating systems can be found in: \Documentation\Important\_Notes.pdf

| Vector Informatik GmbH Driver Setup - Version 1.8.30 |                                                                                                    |  |
|------------------------------------------------------|----------------------------------------------------------------------------------------------------|--|
| vector                                               |                                                                                                    |  |
|                                                      | Welcome to Vector Driver Setup!                                                                           |  |
|                                                      | This program will install Vector Drivers on your computer.                                                |  |
|                                                      | Click 'Next' to continue with the setup program.<br>Please close all open applications before proceeding! |  |
|                                                      | Next > Cancel                                                                                             |  |

2. Click **[Next]** in the driver setup dialog. The initialization process starts.

3. In the driver selection dialog select your devices to be installed (or to be uninstalled). Also ensure that those devices are connected with the PC. Otherwise the drivers are only pre-installed by the Vector Driver Setup.

| Vector Informatik GmbH Driver Setup - Version 1.8.30                 |                                        |                                                                                          |  |  |
|----------------------------------------------------------------------|----------------------------------------|------------------------------------------------------------------------------------------|--|--|
| <b>Driver Selection</b><br>Select the device to be installed/uninsta | alled.                                 | vector                                                                                   |  |  |
|                                                                      |                                        | he device is currently not connected, choose the<br>device has been connected to the PC. |  |  |
| Device                                                               | Installed driver                       | Driver in installation packet                                                            |  |  |
| XL Interface Family                                                  |                                        |                                                                                          |  |  |
| CANcardXL CANcardXLe CANcaseXL / CANcaseXL log                       | - not installed -<br>7.5.14<br>7.3.18  | 7.3.36<br>7.5.14<br>7.3.18                                                               |  |  |
| CANboardXL / PCle / PXI                                              | 6.9.24                                 | 7.3.18                                                                                   |  |  |
| FlexRay Interface Family                                             |                                        |                                                                                          |  |  |
| <ul> <li>□ VN3300</li> <li>□ VN3600 / VN7600</li> </ul>              | - not installed -<br>- not installed - |                                                                                          |  |  |
| MOST Interface Family                                                |                                        |                                                                                          |  |  |
| VN2600 / VN2610                                                      | - not installed -                      | 7.3.34                                                                                   |  |  |
| VN8900 Interface Family                                              |                                        |                                                                                          |  |  |
| VN8910                                                               | - not installed -                      | 7.4.44                                                                                   |  |  |
| Miscellaneous                                                        |                                        |                                                                                          |  |  |
| USB Dongle                                                           | 5.41.7436                              | 5.75.13018                                                                               |  |  |
|                                                                      |                                        |                                                                                          |  |  |
| Select/deselect all devices Remove all driver components             |                                        |                                                                                          |  |  |
|                                                                      |                                        | Uninstall Install Cancel                                                                 |  |  |

- 4. Click **[Install]** to execute the driver installation, or **[Uninstall]** to remove existing drivers.
- 5. A confirmation dialog appears. Click [Close] to exit.

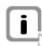

**Info:** It is also possible to pre-install the drivers if the hardware is currently not connected. In this case the installation of the driver has to be completed with the **Windows found new Hardware** wizard after connecting the device. Use the option for automatic driver search then.

### 2.3 Vector Hardware Configuration

| Executing Vector<br>Hardware Config | After successful installation you will find the configuration application <b>Vector</b><br><b>Hardware</b> in the Control Panel. The tool gives you information about the connected<br>and installed Vector devices. There are also several settings that can be changed.                                                                                                    |                                                                                                    |                                                                                                    |
|-------------------------------------|----------------------------------------------------------------------------------------------------|----------------------------------------------------------------------------------------------------|----------------------------------------------------------------------------------------------------|
| Windows XP                          | → Category view<br>Start   (Settings)   Control Panel, of<br>Control Panel options followed by V                                                                                                    |                                                                                                    | f the window for further                                                                                                    |
|                                     | <ul> <li>Classic view</li> <li>Start   (Settings)   Control Panel, et al.</li> </ul>                                                                                                    | click Vector Hardwa                                                                                                    | <b>ire</b> in the list.                                                                                                    |
| Windows Vista                       | <ul> <li>Category view</li> <li>Start   (Settings)   Control Panel, of<br/>Additional Options followed by Vect</li> </ul>                                                                                                    |                                                                                                    | of the window for                                                                                                    |
|                                     | <ul> <li>Classic view</li> <li>Start   (Settings)   Control Panel, or</li> </ul>                                                                                                    | click Vector Hardwa                                                                                                    | <b>ire</b> in the list.                                                                                                    |
| Windows 7                           | <ul> <li>Category view</li> <li>Start   Control Panel   Hardware a</li> </ul>                                                                                                    | nd Sound, click Veo                                                                                                    | ctor Hardware in the list.                                                                                                    |
|                                     | <ul> <li>Symbols view</li> <li>Start   Control Panel, click Vector</li> </ul>                                                                                                    | Hardware in the list                                                                                                    |                                                                                                    |
|                                     | <b>Vector Hardware Config</b><br>File Edit Tools Window Help                                                                                                    |                                                                                                    |                                                                                                    |
|                                     |                                                                                                    |                                                                                                    |                                                                                                    |
|                                     | E Se Hardware                                                                                                    | Detaile                                                                                                    |                                                                                                    |
|                                     | □ 📲 Hardware                                                                                                    | Details                                                                                                    |                                                                                                    |
|                                     | 🗐 🔄 Virtual CAN-Bus 1                                                                                                    | <b>Device</b>                                                                                                    | CANcardXLe 1 (000164)                                                                                                    |
|                                     |                                                                                                    | <b>Device</b><br>Type                                                                                                    | CANcardXLe 1 (000164)<br>ExpressCard                                                                                                    |
|                                     | Virtual CAN-Bus 1     G     CANcaseXL log 1 (005169)     G     S     CANboardXL 1 (000866)     CANboardXL 1 (000164)                                                                                                    | <b>Device</b><br>Type<br>Serial number                                                                                                    | CAllcardXLe 1 (000164)<br>ExpressCard<br>164                                                                                                    |
|                                     | Virtual CAN-Bus 1     GANcaseXL log 1 (005169)     GANcaseXL 1 (000866)     GANcardXL 1 (000164)     STWINcab CAN 1041Amag (Highspeed)                                                                                                    | <b>Device</b><br>Type<br>Serial number<br>Driver version                                                                                                    | CAllcardXLe 1 (000164)<br>ExpressCard<br>164<br>6.9.37                                                                                                    |
|                                     | <ul> <li>Virtual CAN-Bus 1</li> <li>CANcaseXL log 1 (005169)</li> <li>CANboardXL 1 (000866)</li> <li>CANcardXLe 1 (000164)</li> <li>TWINcab CAN 1041Amag (Highspeed)</li> <li>TWINcab CAN 1041Amag (Highspeed)</li> <li>TWINcab CAN 1041Amag (Highspeed)</li> </ul>                                                                                                    | <b>Device</b><br>Type<br>Serial number                                                                                                    | CAllcardXLe 1 (000164)<br>ExpressCard<br>164                                                                                                    |
|                                     | Virtual CAN-Bus 1     CANcaseXL log 1 (005169)     CANcaseXL 1 (000866)     CANcardXL 1 (000164)     TWINcab CAN 1041Amag (Highspeed)     TWINcab CAN 1041Amag (Highspeed)                                                                                                    | Device<br>Type<br>Serial number<br>Driver version<br>Firmware version<br>Capabilities                                                                                                    | CAllcardXLe 1 (000164)<br>ExpressCard<br>164<br>6.9.37<br>6.9.34<br>CAN, LIN, HWSYNC, D/A IO, J17<br>NO                                                          |
|                                     | Virtual CAN-Bus 1<br>CANcaseXL log 1 (005169)<br>CANcardXL 1 (000866)<br>CANcardXL 1 (000164)<br>TWINcab CAN 1041Amag (Highspeed)<br>TWINcab CAN 1041Amag (Highspeed)<br>TWINcab CAN 1041Amag (Highspeed)<br>TWINcab CAN 1041Amag (Highspeed)<br>TWINcab CAN 1041Amag (Highspeed)<br>CAN 1041Amag (Highspeed)                                                                                                    | Device<br>Type<br>Serial number<br>Driver version<br>Firmware version<br>Capabilities<br>Multiple device mode<br>Operation mode                                                                                                    | CAllcardXLe 1 (000164)<br>ExpressCard<br>164<br>6.9.37<br>6.9.34<br>CAN, LIN, HWSYNC, D/A IO, J17<br>NO<br>4 CAN                                                 |
|                                     | Virtual CAN-Bus 1<br>CANcaseXL log 1 (005169)<br>CANcardXL 1 (000866)<br>CANcardXL 1 (000164)<br>TWINcab CAN 1041Amag (Highspeed)<br>TWINcab CAN 1041Amag (Highspeed)<br>TWINcab CAN 1041Amag (Highspeed)<br>TWINcab CAN 1041Amag (Highspeed)<br>TWINcab CAN 1041Amag (Highspeed)<br>CAN 1041Amag (Highspeed)<br>CAN 1041Amag (Highs | Device<br>Type<br>Serial number<br>Driver version<br>Firmware version<br>Capabilities                                                                                                    | CAlicardXLe 1 (000164)<br>ExpressCard<br>164<br>6.9.37<br>6.9.34<br>CAN, LIN, HWSYNC, D/A IO, J17<br>NO<br>4 CAN<br>Ch1: CAN                                     |
|                                     | Virtual CAN-Bus 1<br>CANcaseXL log 1 (005169)<br>CANcardXL 1 (000866)<br>CANcardXL 1 (000164)<br>TWINcab CAN 1041Amag (Highspeed)<br>TWINcab CAN 1041Amag (Highspeed)<br>TWINcab CAN 1041Amag (Highspeed)<br>TWINcab CAN 1041Amag (Highspeed)<br>TWINcab CAN 1041Amag (Highspeed)<br>CAN 1041Amag (Highspeed)<br>CAN 1041Amag (Highs | <ul> <li>Device         Type             Serial number             Driver version             Firmware version             Capabilities         </li> <li>Multiple device mode         Operation mode             Connector 1:         </li> </ul> | CAlicardXLe 1 (000164)<br>ExpressCard<br>164<br>6.9.37<br>6.9.34<br>CAN, LIN, HWSYNC, D/A IO, J17<br>NO<br>4 CAN<br>Ch1: CAN<br>Ch1: CAN<br>Ch3: CAN             |
|                                     | Virtual CAN-Bus 1<br>CANcaseXL log 1 (005169)<br>CANcardXL 1 (000866)<br>CANcardXL 1 (000164)<br>TWINcab CAN 1041Amag (Highspeed)<br>TWINcab CAN 1041Amag (Highspeed)<br>TWINcab CAN 1041Amag (Highspeed)<br>TWINcab CAN 1041Amag (Highspeed)<br>TWINcab CAN 1041Amag (Highspeed)<br>CAN 1041Amag (Highspeed)<br>CAN 1041Amag (Highs | Device<br>Type<br>Serial number<br>Driver version<br>Firmware version<br>Capabilities<br>Multiple device mode<br>Operation mode                                                                                                    | CAlicardXLe 1 (000164)<br>ExpressCard<br>164<br>6.9.37<br>6.9.34<br>CAN, LIN, HWSYNC, D/A IO, J17<br>NO<br>4 CAN<br>Ch1: CAN<br>Ch1: CAN<br>Ch3: CAN<br>Ch2: CAN |
|                                     | Virtual CAN-Bus 1<br>CANcaseXL log 1 (005169)<br>CANcardXL 1 (000866)<br>CANcardXL 1 (000164)<br>TWINcab CAN 1041Amag (Highspeed)<br>TWINcab CAN 1041Amag (Highspeed)<br>TWINcab CAN 1041Amag (Highspeed)<br>TWINcab CAN 1041Amag (Highspeed)<br>TWINcab CAN 1041Amag (Highspeed)<br>CAN 1041Amag (Highspeed)<br>CAN 1041Amag (Highs | <ul> <li>Device         Type             Serial number             Driver version             Firmware version             Capabilities         </li> <li>Multiple device mode         Operation mode             Connector 1:         </li> </ul> | CAlicardXLe 1 (000164)<br>ExpressCard<br>164<br>6.9.37<br>6.9.34<br>CAN, LIN, HWSYNC, D/A IO, J17<br>NO<br>4 CAN<br>Ch1: CAN<br>Ch1: CAN<br>Ch3: CAN             |

The tool is split into two windows. The left window lets you access the installed Vector devices, the right window displays the details of the selection. The following nodes are available in the left window:

Hardware Each installed Vector device is shown in **Hardware**. Additional details of available channels are shown in a tree view. Status information on the device components and channels are also shown in this dialog.

vector Hardware change detected.

| Application         | In <b>Application</b> all available applications are shown with their configured channels. If you click on an application, all of its channels are displayed in the right pane on the screen. |
|---------------------|----------------------------------------------------------------------------------------------------|
| General information | The <b>General information</b> section contains general information on Vector devices and applications.                                                                                       |
| License             | Information on all currently valid licenses is displayed in <b>License</b> . You can look there to see which tools and applications are currently licensed.                                   |
|                     | <b>Note:</b> You will find a detailed description of <b>Vector Hardware Config</b> in the online help ( <b>Help   Contents</b> ).                                                             |

### 2.4 Further Notes

#### 2.4.1 Measurement Applications

Compatible software The device can be run with several applications from Vector (e.g. CANape, CANoe) or with measurement applications from other companies. Therefore the device must have a related license. A license for applications based on the XL Driver Library is not required.

#### 2.4.2 Device Manager

| Windows XP    | → Category view<br>Start   (Settings)   Control Panel   Performance and Maintenance   System  <br>Hardware   Device Manager               |
|---------------|----------------------------------------------------------------------------------------------------|
|               | <ul> <li>Classic view</li> <li>Start   (Settings)   Control Panel   System   Hardware   Device Manager</li> </ul>                         |
| Windows Vista | <ul> <li>Category view</li> <li>Start   (Settings)   Control Panel   Performance and Maintenance   System  <br/>Device Manager</li> </ul> |
|               | <ul> <li>Classic view</li> <li>Start   (Settings)   Control Panel   System   Hardware   Device Manager</li> </ul>                         |
| Windows 7     | Category view<br>Start   Control Pane  System and Security   Device Manager                                                               |
|               | → Symbols view<br>Start   Control   Device Manager                                                                                        |

#### 2.4.3 Power Manager

**Timing requirements** Many desktop PCs have power managers which block the CPU for a specific time. This impairs accuracy of the time system. If your application has stringent timing requirements (e.g. time-driven sending of messages or time-driven evaluations), you must deactivate these power managers.

Power management settings may be contained:

- in the BIOS setup,
- → on the Control Panel of Windows XP / Vista / Windows 7 (e.g. Power options).

No further mention will be made of the power manager in this document.

## **3** Operating Test and Troubleshooting

In this chapter you find the following information:

| 3.1 | Loop Test<br>CAN                  | page 16 |
|-----|-----------------------------------|---------|
|     | FlexRay<br>MOST                   |         |
| 3.2 | Checking Installation             | page 21 |
| 3.3 | Correction of Driver Installation | page 21 |

#### 3.1 Loop Test

Operating test The test described here can be performed to check the functional integrity of drivers and hardware. This test is identical for Windows XP, Windows Vista, Windows 7 and independent of the application being used.

#### 3.1.1 CAN

**Device test** 

The operating test for CAN can be executed with the following devices:

- CANcardXL
- CANcardXLe
- CANcaseXL
- → CANcaseXL log
- CANboardXL Family
- → VN7600

#### Loop3.exe

Either two High-Speed or two Low-Speed transceivers are necessary for this functional test:

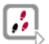

- 1. Connect both channels with a suitable cable. If two High-Speed transceivers are being used, we recommend our CANcable 1, and CANcable 0 for Low-Speed transceivers.
- 2. Start \Drivers\...\CommonFiles\Loop3.exe from the driver CD. This program accesses the hardware and transmits CAN messages.
- 3. Select Channel 1 and Channel 2 (Selected channels) of the hardware to be tested.
- 4. Set the appropriate baudrate (Settings) depending on the transceiver being used (High-Speed max. 1,000,000 Bd, Low-Speed max. 125,000 Bd).
- 5. Click [Start].

| 📩 Loop3 - CAN Benchmark utility                                                                                                    |                                                                                                    |                                                                                   | × |
|----------------------------------------------------------------------------------------------------|----------------------------------------------------------------------------------------------------|-----------------------------------------------------------------------------------|---|
| Selected channels          1st CANboardXL Channel 2         1st CANcaseXL log Channel 1         1st CANcaseXL log Channel 2         1st Virtual Channel 1         1st Virtual Channel 2 | Settings<br>Req. statistics Stress priority<br>Write logs<br>Timer events<br>1.000.000 Bd<br>Random IDs | Time limit [s]<br>O<br>Burst size<br>16<br>Save statistic<br>Dump events<br>Clear |   |
|                                                                                                    |                                                                                                    |                                                                                   |   |

6. Once the system has been configured properly, you will see in the lower window of the test software statistical data about the hardware being used.

| Selected channels           1st CANboardXL Channel 2           1st CANcaseXL log Channel 1           1st CANcaseXL log Channel 2           1st Virtual Channel 1           1st Virtual Channel 2                                   | Settings<br>Req. statistics Stress priority<br>Write logs<br>I.000.000 Bd<br>Random IDs<br>Random IDs                                                                                                    | Time limit [s]<br>0<br>Burst size<br>16<br>Save statistic<br>Dump events<br>Clear |
|----------------------------------------------------------------------------------------------------|----------------------------------------------------------------------------------------------------|-----------------------------------------------------------------------------------|
| Channel2 = 0x4<br>Channel3 = 0x8<br>Setting bit rate to 1000000 bit/s, t1=<br>btr0=00.btr1=14<br>FwVersion=06090018, HwVersion=<br>FwVersion=06090018, HwVersion=<br>Setting timer rate to 1<br>Started at Thu Oct 29 13:16:39 200 | 02000000, SerialNumber=10486<br>02000000, SerialNumber=10486                                                                                                    |                                                                                   |
| 02 Delay[ns]: AvRcv=232282 Av=<br>03 Delay[ns]: AvRcv=249419 Av=                                                                                                    | -9575 Stats=60/54 Msg=92080/193763 I/O=9626/202<br>1113, Min=0, Max=10000, Global [Av=1046, Min=0, Max<br>1124, Min=0, Max=10000, Global [Av=1195, Min=0, Max<br>120, Min=0, Max=10000, Average ClkDiff=-2899.72us, B | x=10000, Last=0]<br>x=10000, Last=0]                                              |

7. The test procedure is terminated by **[Stop]**. After a successful test an **OK** message is printed in the upper text window.

#### Loop3 Application

| 🔁 Loop3 - CAN Benchmark utility                                                                                                    |                                                                                                    |                                                                          |      |  |
|----------------------------------------------------------------------------------------------------|----------------------------------------------------------------------------------------------------|--------------------------------------------------------------------------|------|--|
| Selected channels          1st CANboardXL Channel 2         1st CANcaseXL log Channel 1         1st CANcaseXL log Channel 2         1st Virtual Channel 1         1st Virtual Channel 2                                                                                                    | Settings<br>Req. statistics Stress priority<br>Write logs<br>Timer events<br>1.000.000 Bd<br>Random IDs | Time limit [s]<br>0<br>Burst size<br>16<br>Save statistic<br>Dump events | Exit |  |
| btr0=00,btr1=14<br>FwVersion=06090018, HwVersion=02000000, SerialNumber=10486<br>FwVersion=06090018, HwVersion=02000000, SerialNumber=10486                                                                                                    |                                                                                                    |                                                                          |      |  |
| Setting timer rate to 1<br>Started at Thu Oct 29 13:16:39 2009                                                                                                    |                                                                                                    |                                                                          |      |  |
| Test finished with result:           Image: Construction of the second second se |                                                                                                    |                                                                          |      |  |
| 0:00:41.068 ClkDiff=-2.497ms Tim=39380 Stats=240/234 Msg=380611/800780 I/0=9641/20280msg/s<br>02 Delay[ns]: AvRcv=208384 Av=1128, Min=0, Max=10000, Global [Av=1048, Min=0, Max=10000, Last=0]<br>03 Delay[ns]: AvRcv=223805 Av=1125, Min=0, Max=10000, Global [Av=1211, Min=0, Max=10000, Last=0]<br>Total global delays[ns]: Average=1129, Min=0, Max=10000, Average ClkDiff=-2922.82us, BusLoad=94.69%                                                                                                    |                                                                                                    |                                                                          |      |  |

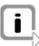

**Note:** If the functional test could not be performed successfully (**FAILED** error message in the upper window of the test software), please refer to section Checking Installation on page 21.

#### 3.1.2 FlexRay

Device test

The operating test for FlexRay can be executed with the following devices:

- → VN3300
- → VN3600
- → VN7600

FRLoop.exe

This operating test requires a FlexRay Interface with an FRpiggy, which is plugged to the PC and installed. Remove the FlexRay cable if plugged.

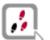

- 1. Start Drivers...CommonFilesFRLoop.exe from the driver CD.
- 2. Execute the test.
- 3. If no error messages occur, the operating test was successful.

| 🔁 FRLoop                                                                                                    |                                                                                                    |
|----------------------------------------------------------------------------------------------------|----------------------------------------------------------------------------------------------------|
| VN3x00<br>FlexRay Interface                                                                                                    | Channel Selection<br>CANboardXL PCIe Channel 1<br>CANcardXL PCIe Channel 2<br>CANcardXL Channel 1<br>CANcardXL Channel 1<br>Virtual Channel 1<br>Virtual Channel 1<br>Virtual Channel 1<br>Virtual Channel 1                                 |
| <ul> <li>Net config accepted by driver</li> <li>Activate channel command</li> <li>Node switched to normal</li> <li>Rx sync frame received</li> <li>TxAck of sync frame received</li> <li>TxAck of cyclic frame received</li> <li>TxAck of singleshot frame received</li> <li>Doing data consistency checks</li> <li>Deactivate channel command</li> <li>Test completed successfully</li> </ul> | Create Log file Hardware Information FPGA: 4.05.112 HW-Type: VN3600 Channel 1 Firmware: 7.02.29 Bootcode: 2.00.10 Hardware: 0x3000000 Serialnumber: 81 Driver Version: 7.02.29 CapChannel: Index 4, FRpiggy 1080 CapChannel01: CapChannel02: |
| FlexRay                                                                                                    | Measurement                                                                                                    |

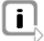

**Note:** If the functional test could not be performed successfully, please refer to section Checking Installation on page 21.

#### 3.1.3 MOST

**Device test** 

The operating test for MOST can be executed with the following device:

→ VN2610

MLoop.exe

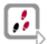

For this functional test a MOST fiber optic cable and a fiber coupler for HFBR connectors is required.

- 1. Start \Drivers\...\CommonFiles\MLoop.exe from the driver CD. This program accesses the hardware and switches the VN2610 to **Master** mode (deactivated bypass).
- 2. Select the VN2610 to be tested from the list of detected devices.
- Click [Twinkle] and check if the power LED of VN2610 is blinking at least 1 second.
- Connect the MOST fiber optic cable with the VN2610 device, select Master mode and check if the program displays status Unlock. Check if red light comes out of the Tx fiber of the MOST fiber optic cable.
- 5. Connect both ends of the fiber with one fiber coupler to a ring and check if the program displays status **Lock**.
- 6. Exit MLoop.exe with [Exit].

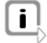

**Note:** If the functional test could not be performed successfully, please refer to section Checking Installation on page 21.

### 3.2 Checking Installation

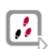

To perform the following test steps, the device must be inserted in the PC or connected.

- → Open the Device Manager.
- → Check to see whether the device is shown in the group Vector-Hardware. If this device is not listed, the device driver is not or improperly installed. In this case open the Other Components item that is marked with a yellow ? in the Device Manager.
- ➔ If you find an entry for Vector <device> here, the driver is improperly installed. Correct the driver installation as described in section 3.3.
- ➔ If you do not find the entries for the device, the device driver has not been installed yet.

#### 3.3 Correction of Driver Installation

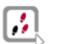

→ If the driver is improperly installed, the entry Vector <device> appears in Other Components of the Device Manager. To solve this problem, connect the device with the PC and restart the Vector Driver Setup.

## 4 Appendix A: Addresses

| Vector Informatik GmbH | Vector Informatik GmbH<br>Ingersheimer Str. 24<br>70499 Stuttgart<br>Germany<br>Phone : +49 711 80670-0<br>Fax : +49 711 80670-111<br>info@de.vector.com<br>http://www.vector.com                                                 |
|------------------------|----------------------------------------------------------------------------------------------------|
| Vector CANtech, Inc.   | Vector CANtech, Inc.<br>Suite 550<br>39500 Orchard Hill Place<br>Novi, Mi 48375<br>USA<br>Phone : +1 248 449 9290<br>Fax : +1 248 449 9704<br>info@us.vector.com<br>http://www.vector.com                                         |
| Vector Japan Co., Ltd. | Vector Japan Co., Ltd.<br>Seafort Square Center Bld. 18F<br>2-3-12, Higashi-shinagawa, Shinagawa-ku<br>140-0002 Tokyo<br>Japan<br>Phone : +81 3 5769 7800<br>Fax : +81 3 5769 6975<br>info@jp.vector.com<br>http://www.vector.com |
| Vector France SAS      | Vector France SAS<br>168, Boulevard Camélinat<br>92240 Malakoff<br>France<br>Phone: +33 1 4231 4000<br>Fax: +33 1 4231 4009<br>info@fr.vector.com<br>http://www.vector.com                                                        |
| VecScan AB             | VecScan AB<br>Theres Svenssons Gata 9<br>41755 Göteborg<br>Sweden<br>Phone : +46 31 764 7600<br>Fax : +46 31 764 7619<br>info@se.vector.com<br>http://www.vector.com                                                              |

| Vector Korea IT Inc. | Vector Korea IT Inc.<br>1406 Mario Tower<br>222-12 Guro-dong, Guro-gu<br>Seoul 152-848<br>Republic of Korea<br>Phone : +82 2 8070 600<br>Fax : +82 2 8070 601<br>info@kr.vector.com<br>http://www.vector.com                                   |
|----------------------|----------------------------------------------------------------------------------------------------|
| Vector GB Limited    | Vector GB Limited<br>Rhodium, Central Boulevard<br>Blythe Valley Park<br>Solihull, Birmingham<br>West Midlands, B90 8AS<br>United Kingdom<br>Phone : +44 121 50681-50<br>Fax : +44 121 50681-66<br>info@uk.vector.com<br>http://www.vector.com |

## **Get more Information!**

### Visit our Website for:

- > News
- > Products
- > Demo Software
- > Support
- > Training Classes
- > Addresses

### www.vector.com

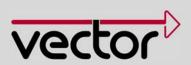